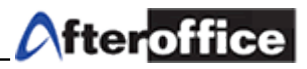

To setup Microsoft Outlook as your mail client, please follow the steps below:

Example:

Email Address: user@yourdomain.com Name: user

## 1. Run Microsoft Outlook 2007 On the Tools menu, click Accounts Settings

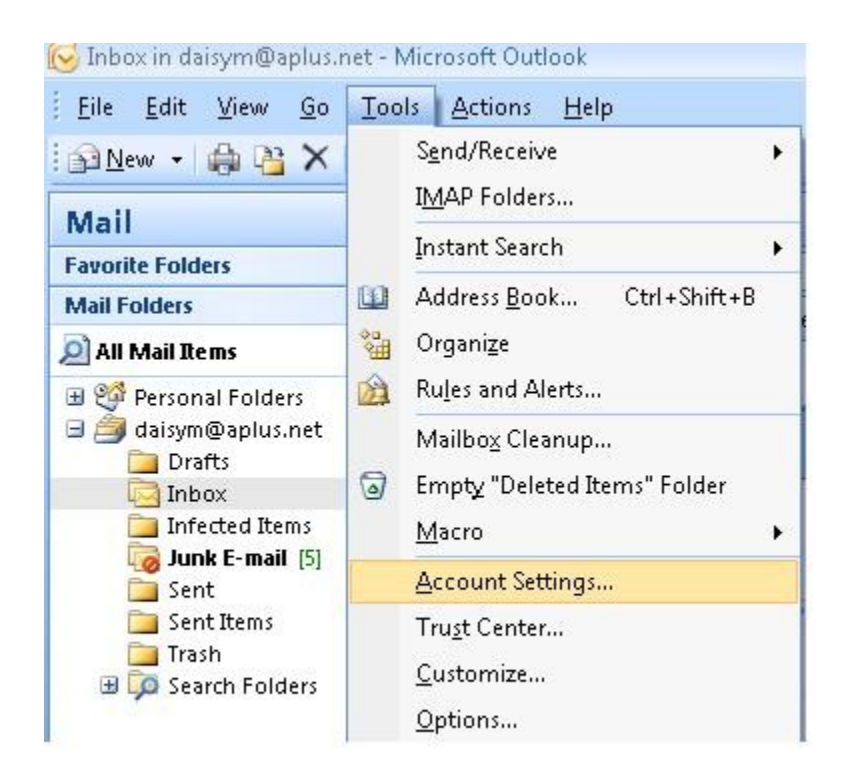

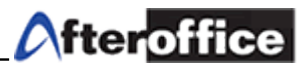

# 2. Go to E-mail tab, then select New

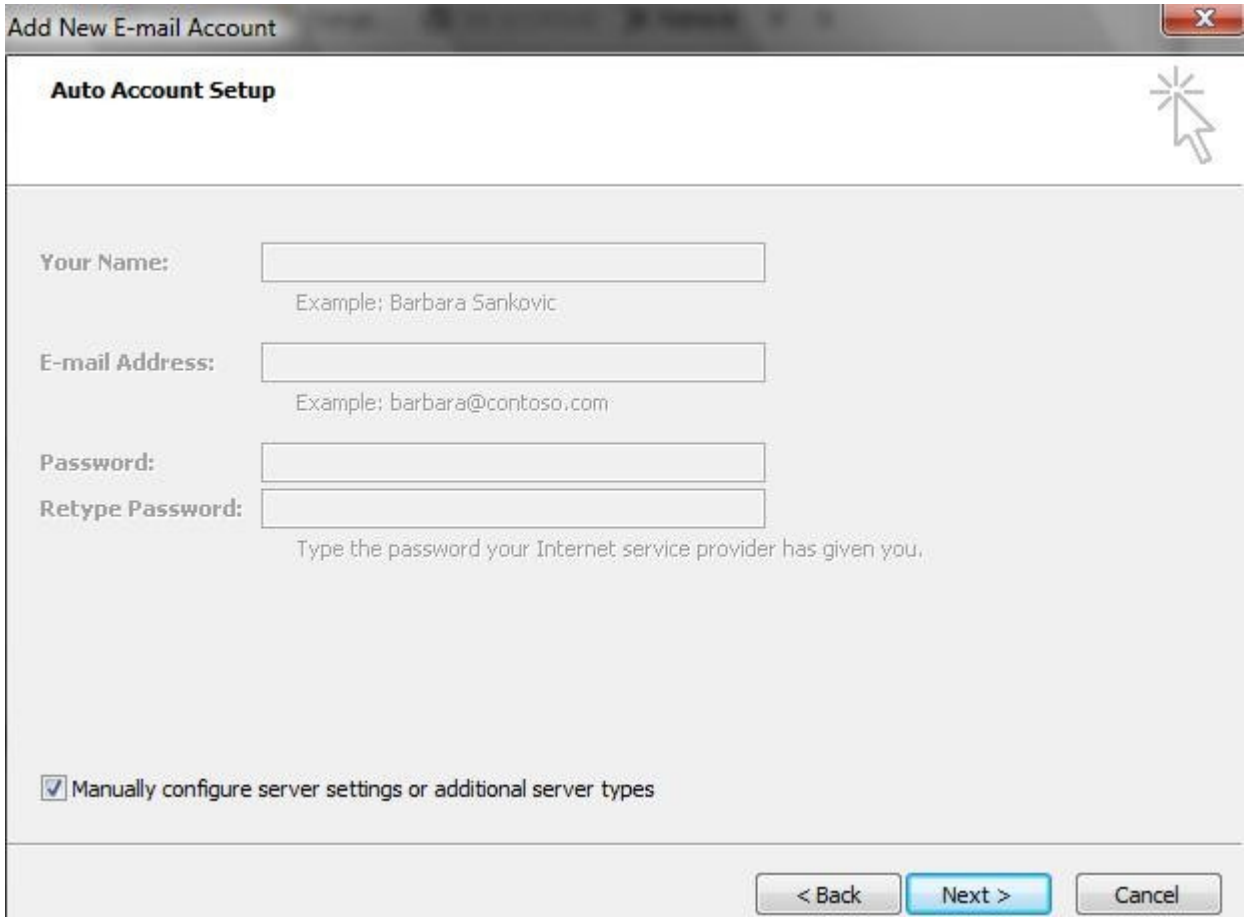

3. Check the option - Manually configure server settings or additional server types Click Next to continue

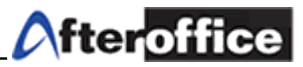

4. Add a New Account by fill up all the required column.

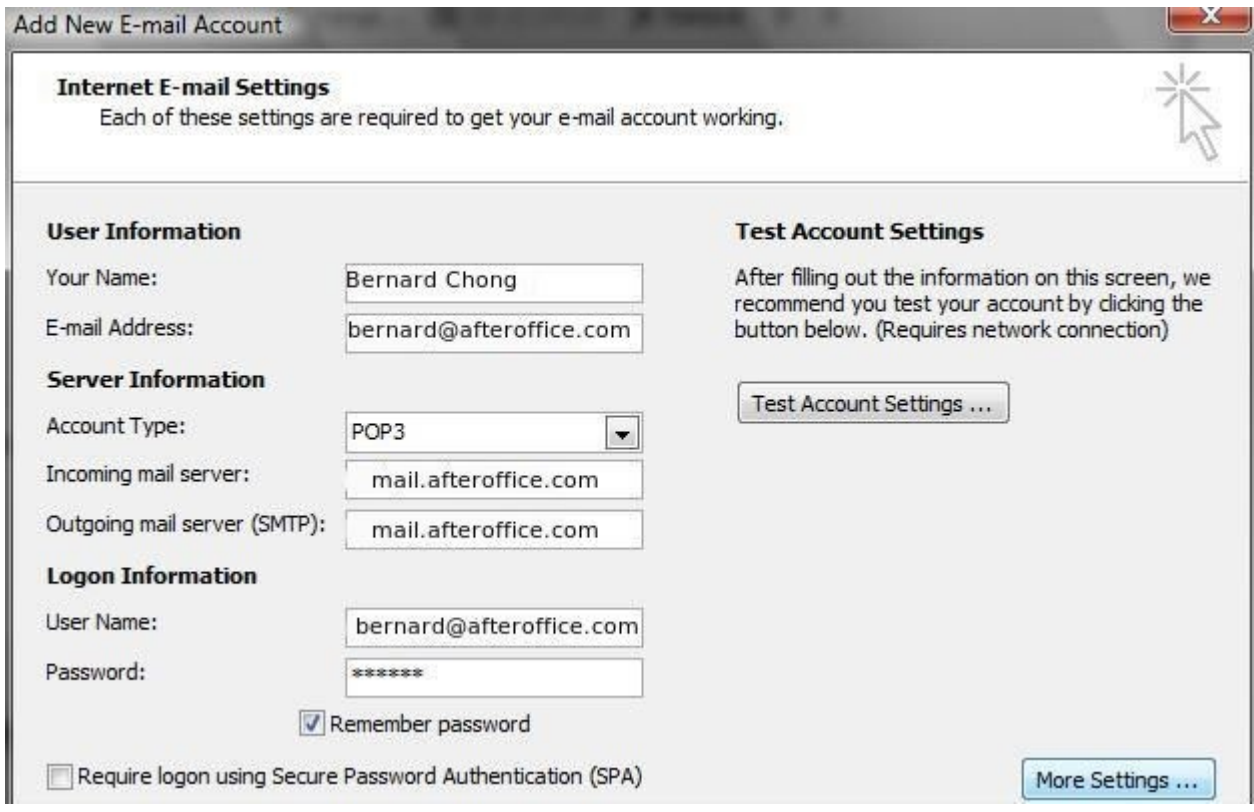

#### User Information

- \* Name The displat name you would like to have appear on all mail messages you send
- \* Email address Your full email address

#### Server Information

- \* Type POP3
- \* Incoming mail server mail.yourdomain.com
- \* Outgoing mail server mail.yourdomain.com

## Login Information

- \* User Name Your full email address
- \* password Your webmail login password

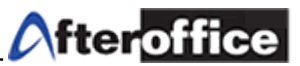

4. Click on "More Settings" to open up Internet Email Settings and click on "Advanced" tab.

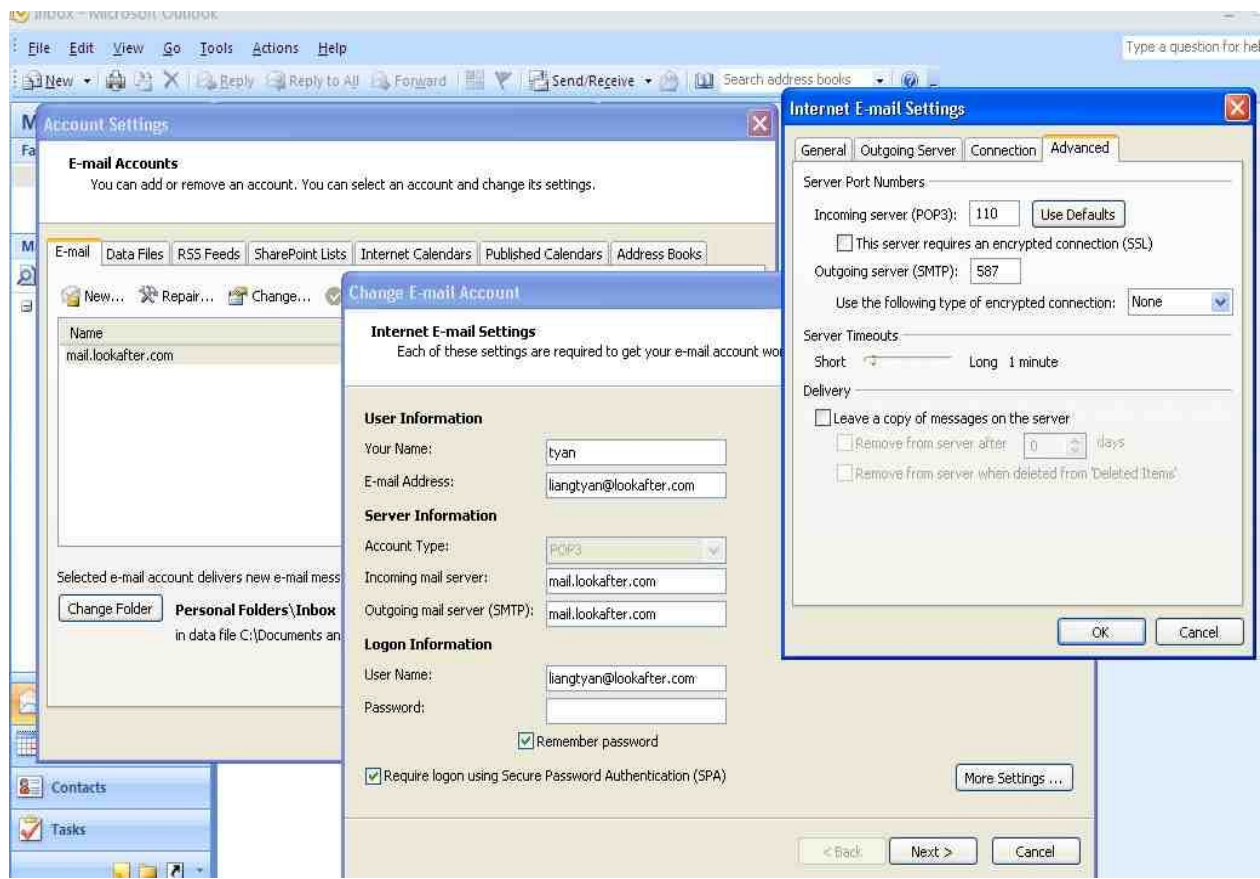

Server Port Numbers

- \* Incoming server (POP3) 110
- \* Outgoing server (SMTP) 587

### Delivery

 \* Leave a copy of messages on the server – Checked this options if you wan to leave a copy of email in your webmail.